## **Show Me How** to Submit an Ask Here Conversation

## **Ask Here**

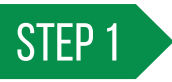

Log in to the Paycom app and navigate to Ask Here > My Messages.

*You can also tap the question mark icon in the top banner.*

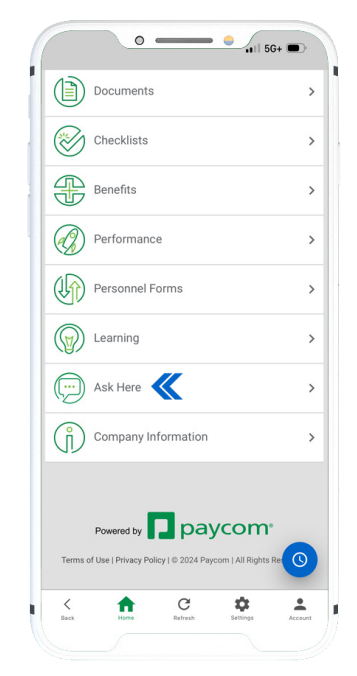

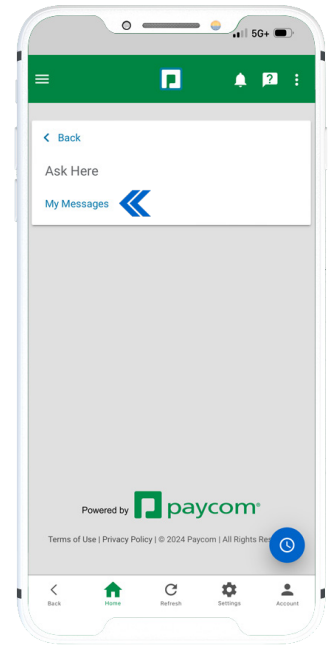

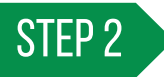

Tap "New Message" to open an inquiry. Select the appropriate category for your question and answer the questions when prompted. When you are finished, submit your conversation.

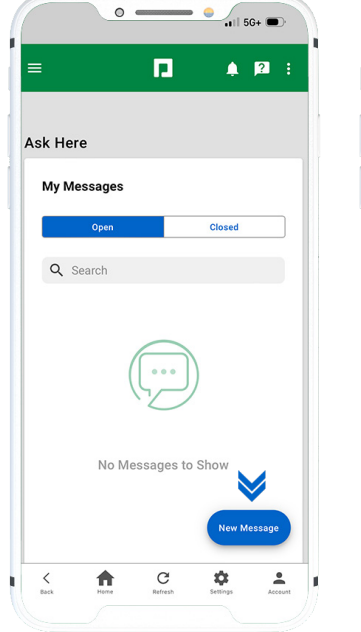

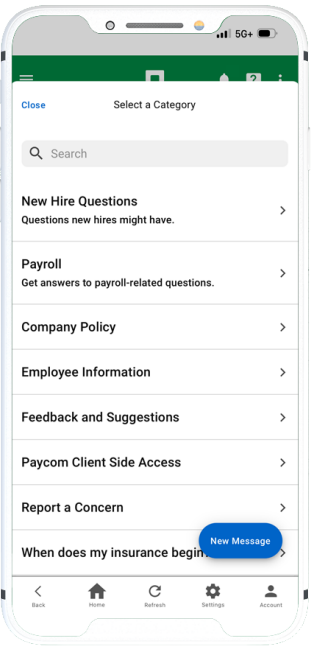

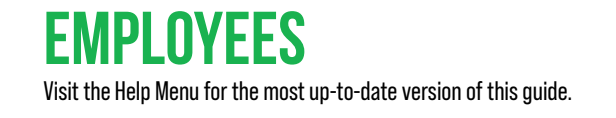

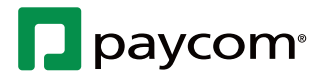

## **Show Me How** to Submit an Ask Here Conversation

## **Ask Here**

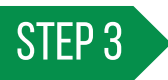

A notification and banner message appear when a response is ready for review. Tap the banner to view the response and reply, if needed.

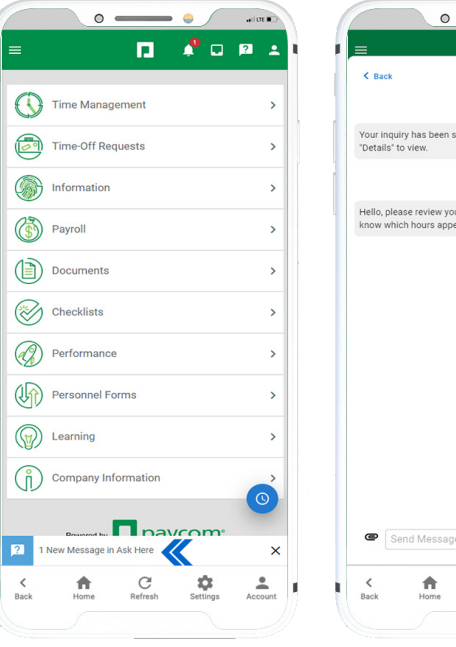

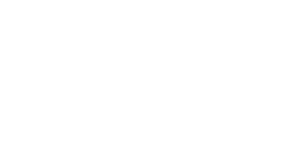

 $\blacktriangleright$ 

 $\Delta$ 

 $\mathcal{C}$ <br>Refresh  $\frac{1}{2}$ 

Visit the Help Menu for the most up-to-date version of this guide. **EMPLOYEES**

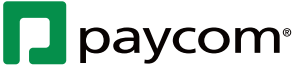